## **Overview/Description**

This document provides step-by-step instructions on **Applicant Management**. This process reviews **Applications** for specific jobs and manages **Applicants**.

## **Prerequisite(s)**

The Recruiter has marked the applicant as "**Reviewed**". This action populates the applicant on the Hiring Manager's **Open Jobs** Page. The Hiring Manager can now begin reviewing the application materials.

## **Instructions**

**Navigate to Manager Self Service (MSS) to access the "Open Jobs" tile or Browse Job Openings (or Search Job Openings) to Manage Applicants.**

## **Navigation**

Navigator > Recruiting > Browse Job Openings (or Search Job Openings)

**1.** The **Manage Job Opening** page can be reached by clicking on the **Open Jobs** tile or using the above navigation.

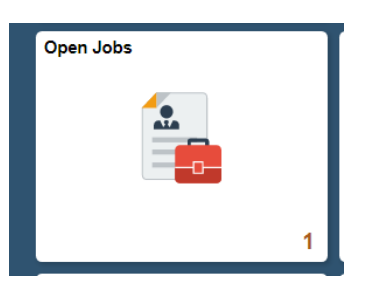

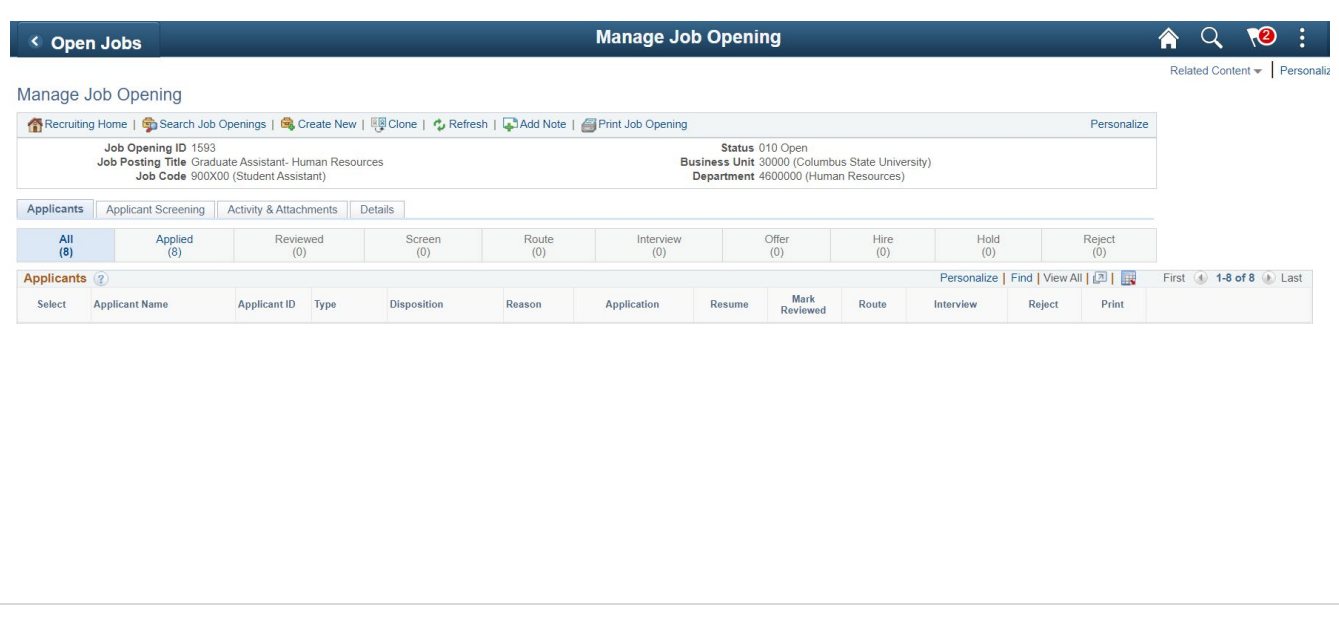

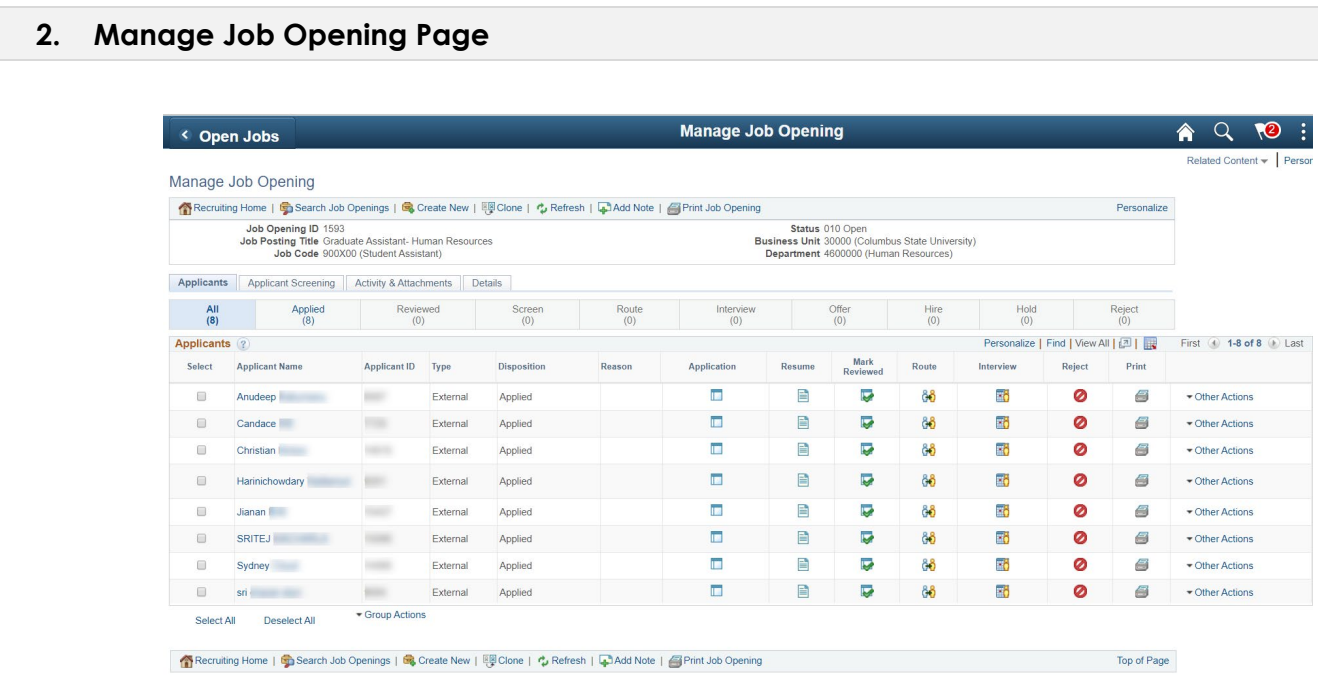

- a. This will take you to the **Manage Job Opening** page. Here you will see a list of all Applicants who have applied to the opening.
- b. The page will default to the "**All**" tab. Notice the additional tabs that show detailed information regarding the Applicants. (**Applicants**, **Applicant Screening**, **Activity & Attachments**, and **Details**)

An Applicant's disposition is the Applicant's status with regards to a particular **Job Opening**. These statuses track the progress of an Applicant through the Recruiting Process. Notice the additional tabs that show the various dispositions of all the Applicants. (**All**, **Applied**, **Reviewed**, **Screen**, **Route**, **Interview**, **Offer**, **Hire**, **Hold**, and **Reject**)

c. Note on Dispositions: Only a Recruiter can mark an Applicant from "**Applied**" to "**Reviewed**". Once the Applicant is in the Reviewed disposition, the Hiring Manager will be able to see them on their Applicant list.

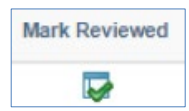

**TOUT** 

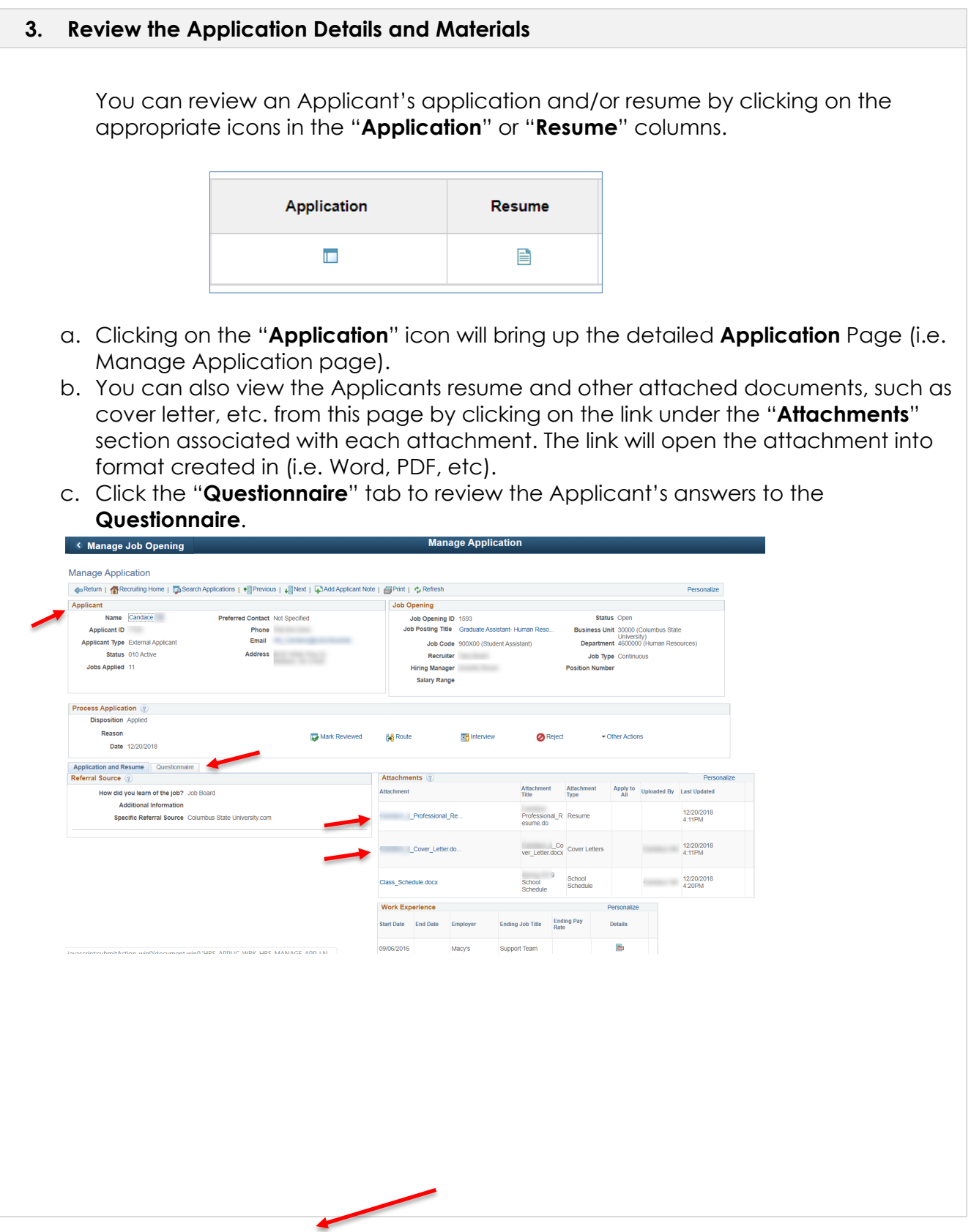

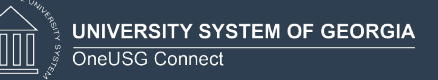

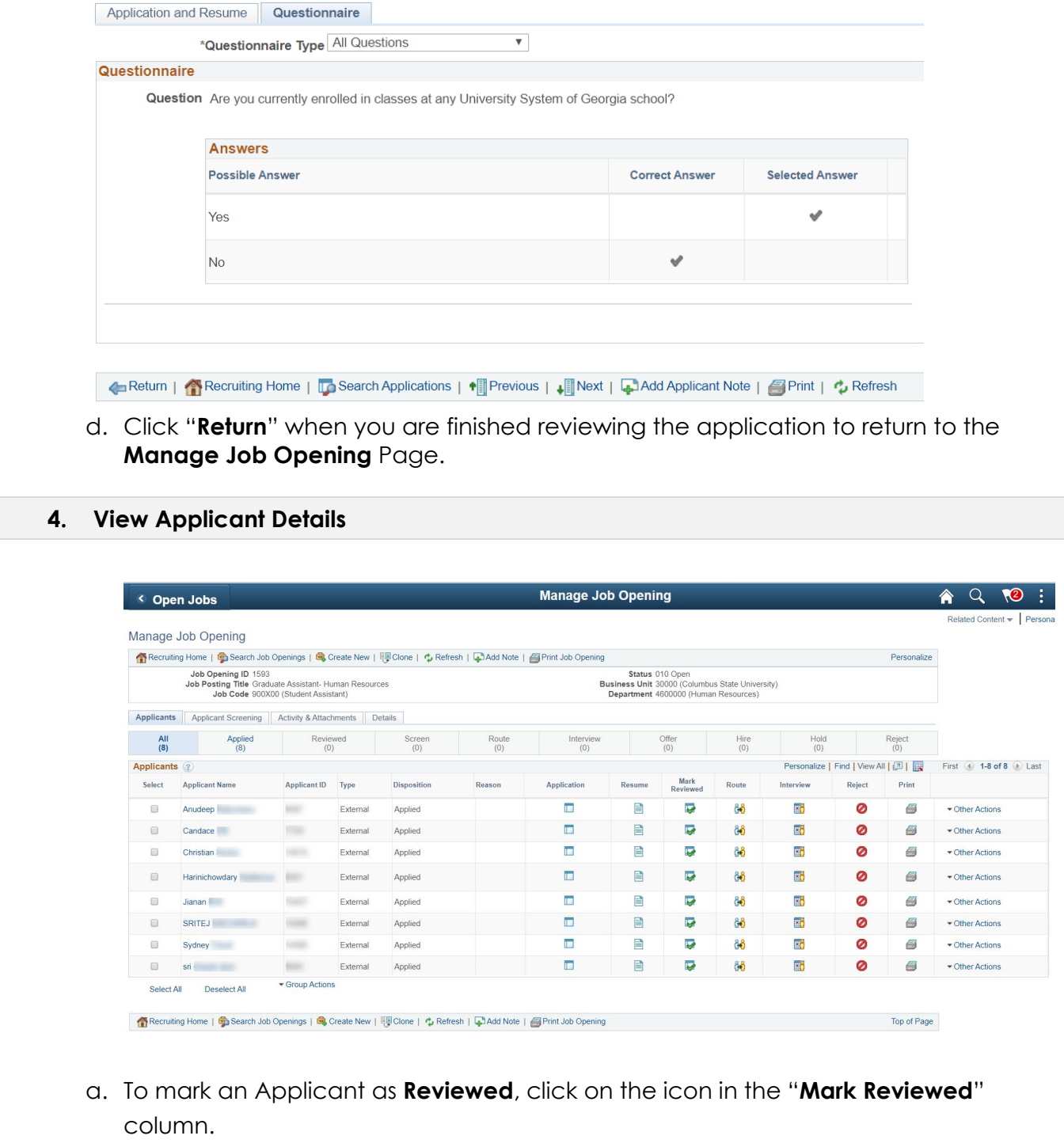

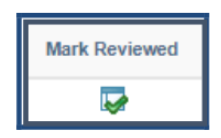

b. You will receive a pop-up window indicating that you are successful. Click **OK**.

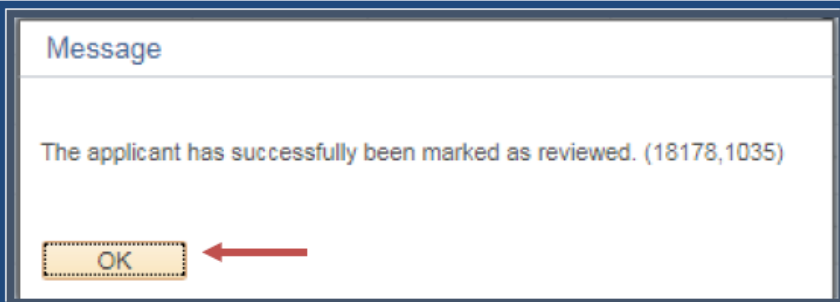

c. Notice that the Applicant will now be moved to the "**Reviewed**" tab:

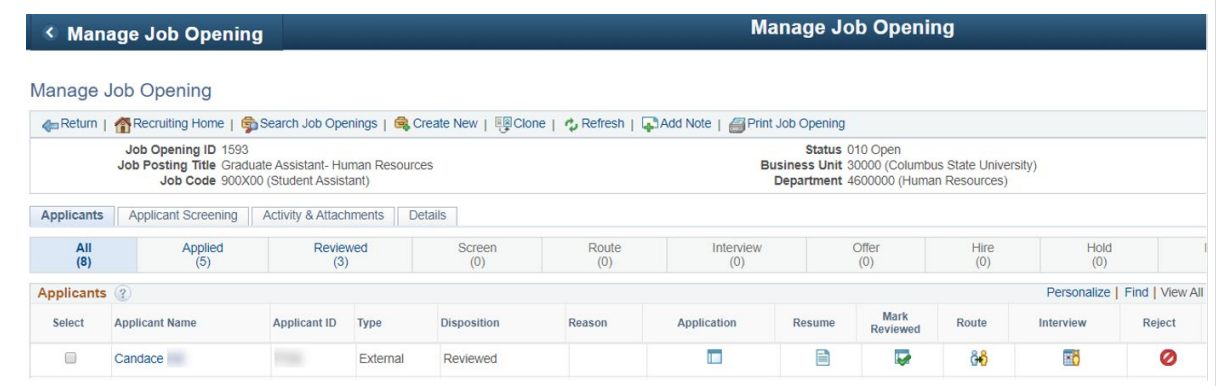

d. To route the Applicant, click on the "**Route**" icon.

**UNIVERSITY SYSTEM OF GEORGIA** 

OneUSG Connect

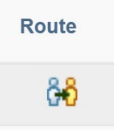

e. The Applicant can be **Routed** to additional **Recipients** and **Hiring Teams**. **Attachments** can be added during **Routing** and notification given when **Recipient**  responds.

**UNIVERSITY SYSTEM OF GEORGIA** 

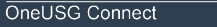

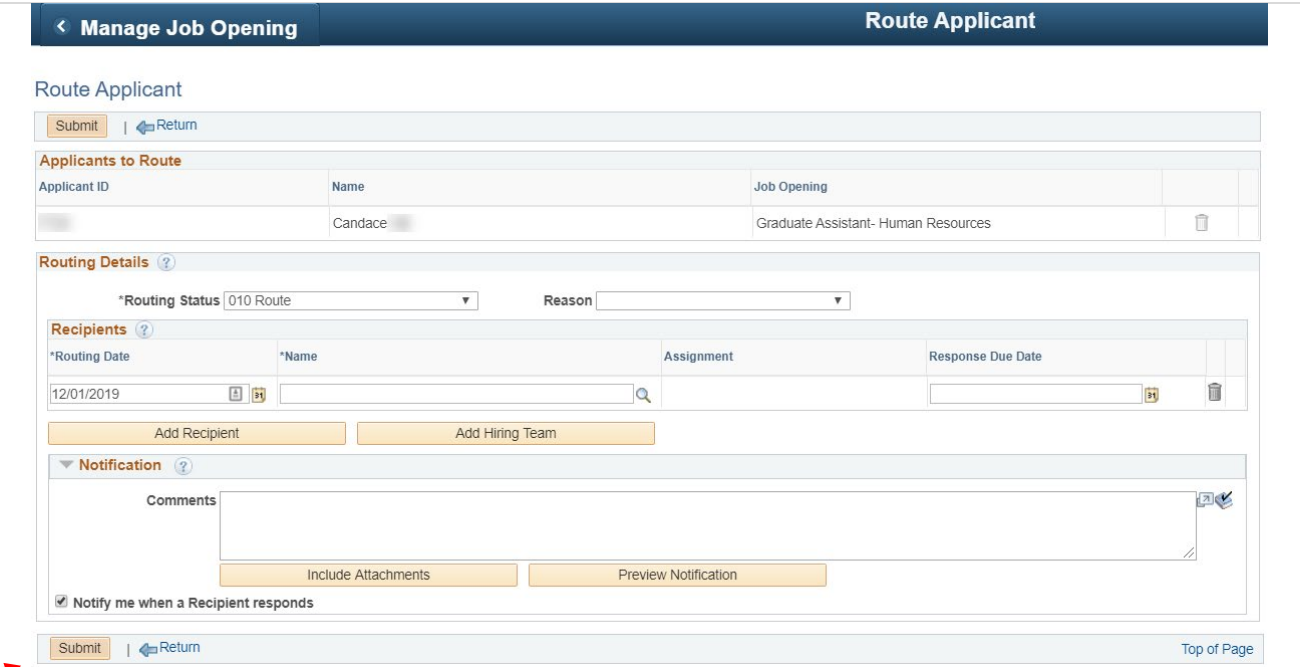

f. To set up an interview, click on the "**Interview**" icon.

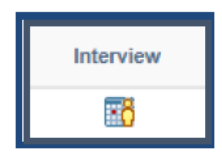

g. The "**Interview Schedule**" Page is accessed, where all notated sections marked can be completed.

UNIVERSITY SYSTEM OF GEORGIA<br>IS OneUSG Connect

**TOUT** 

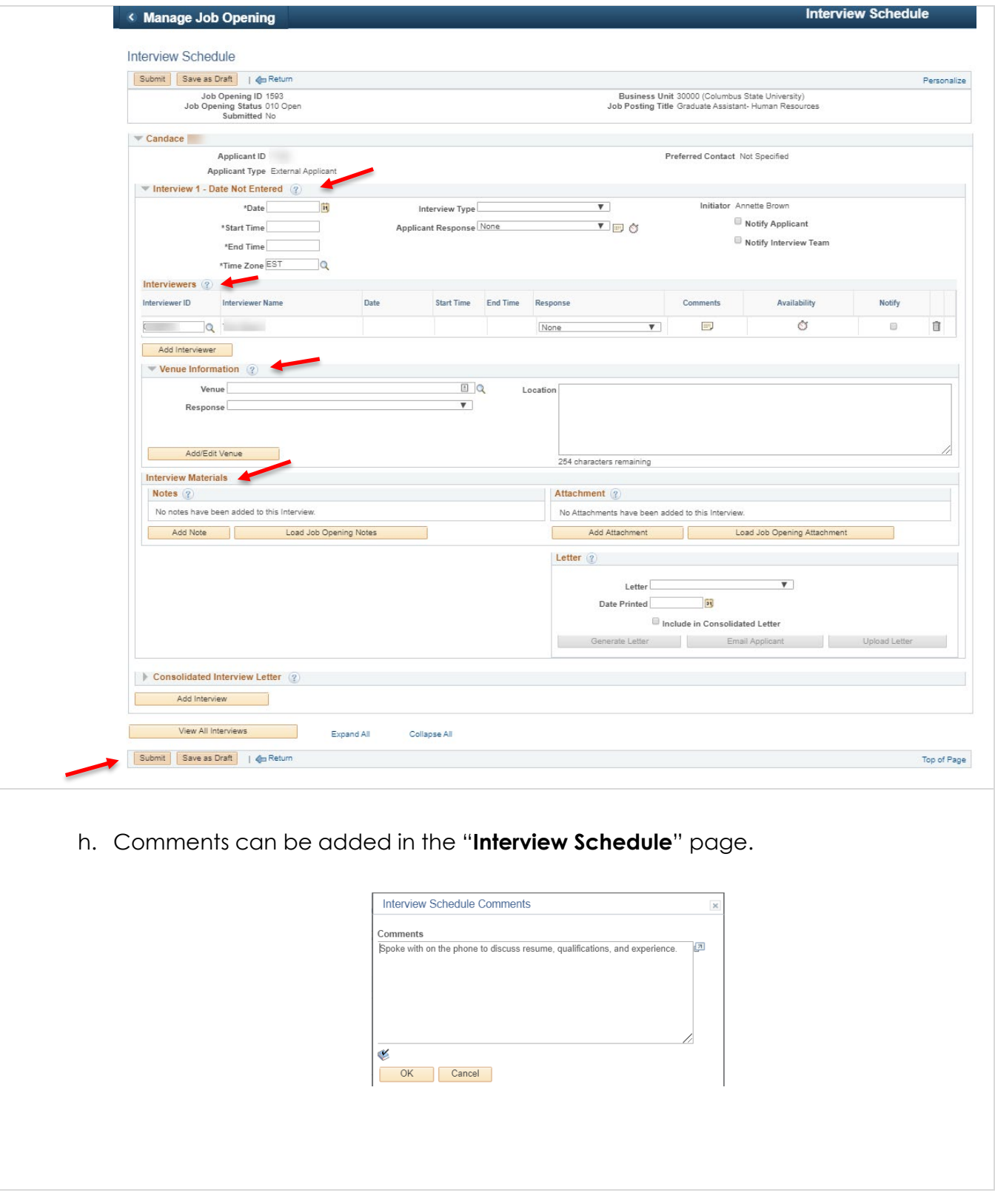

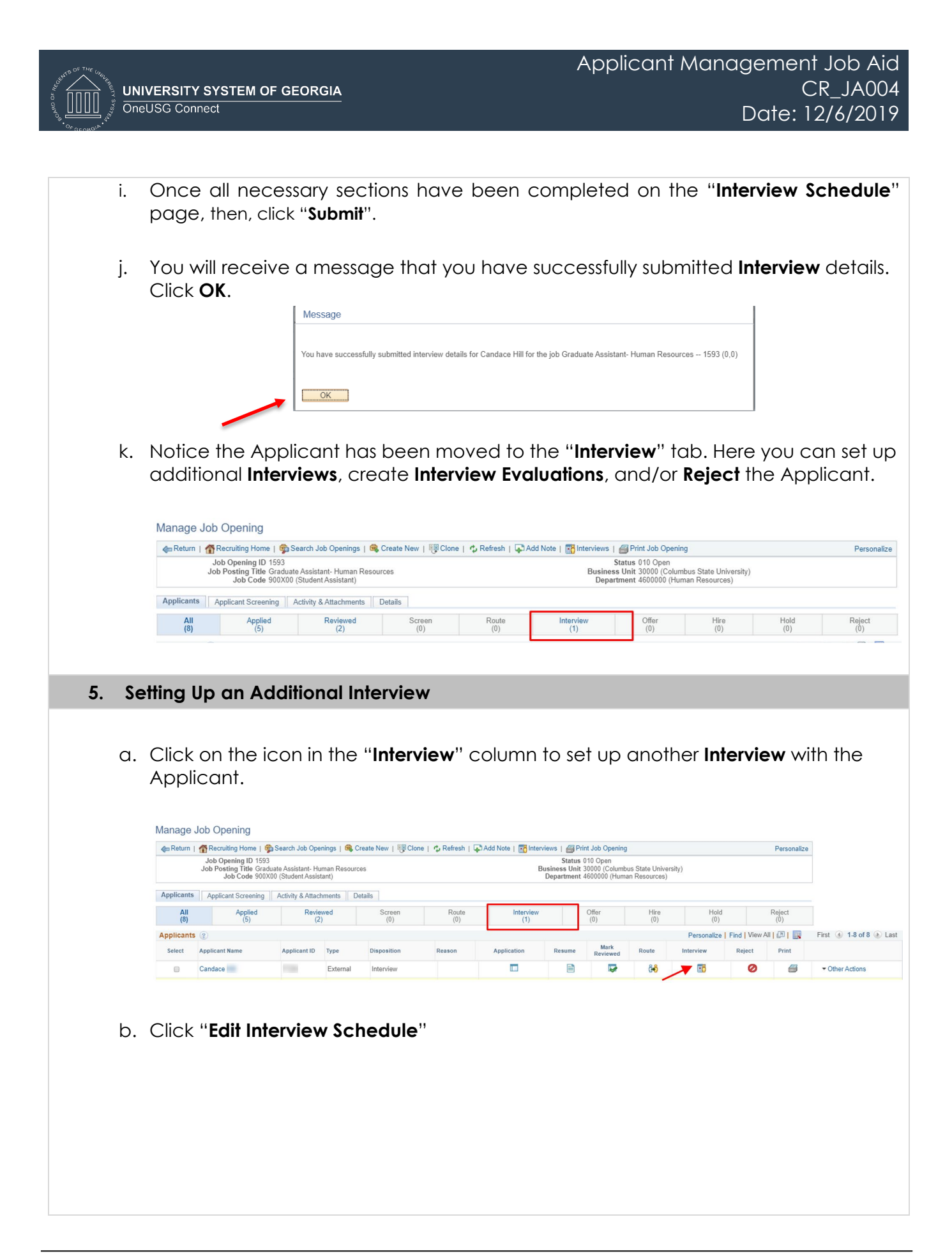

**TOOT** 

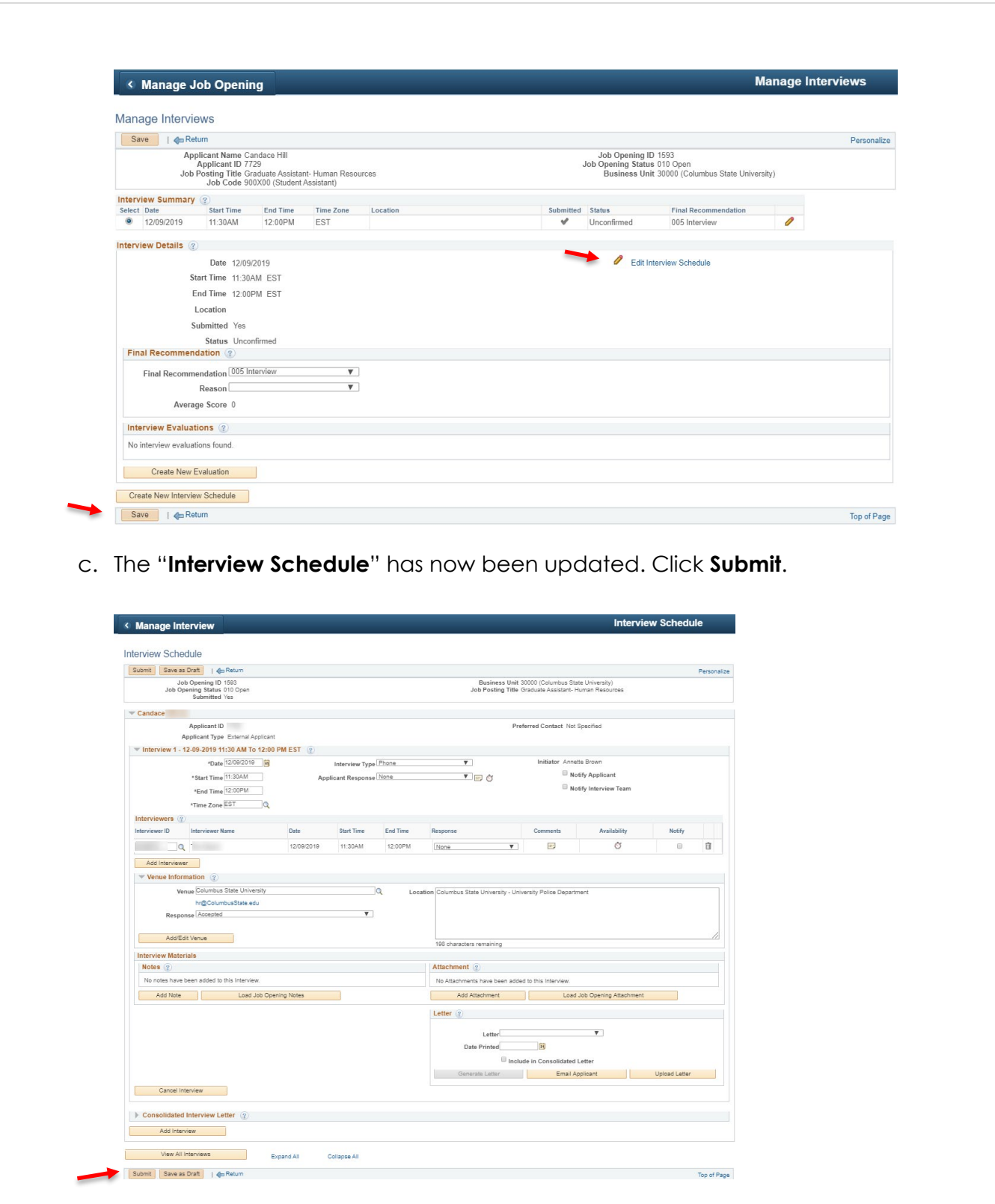

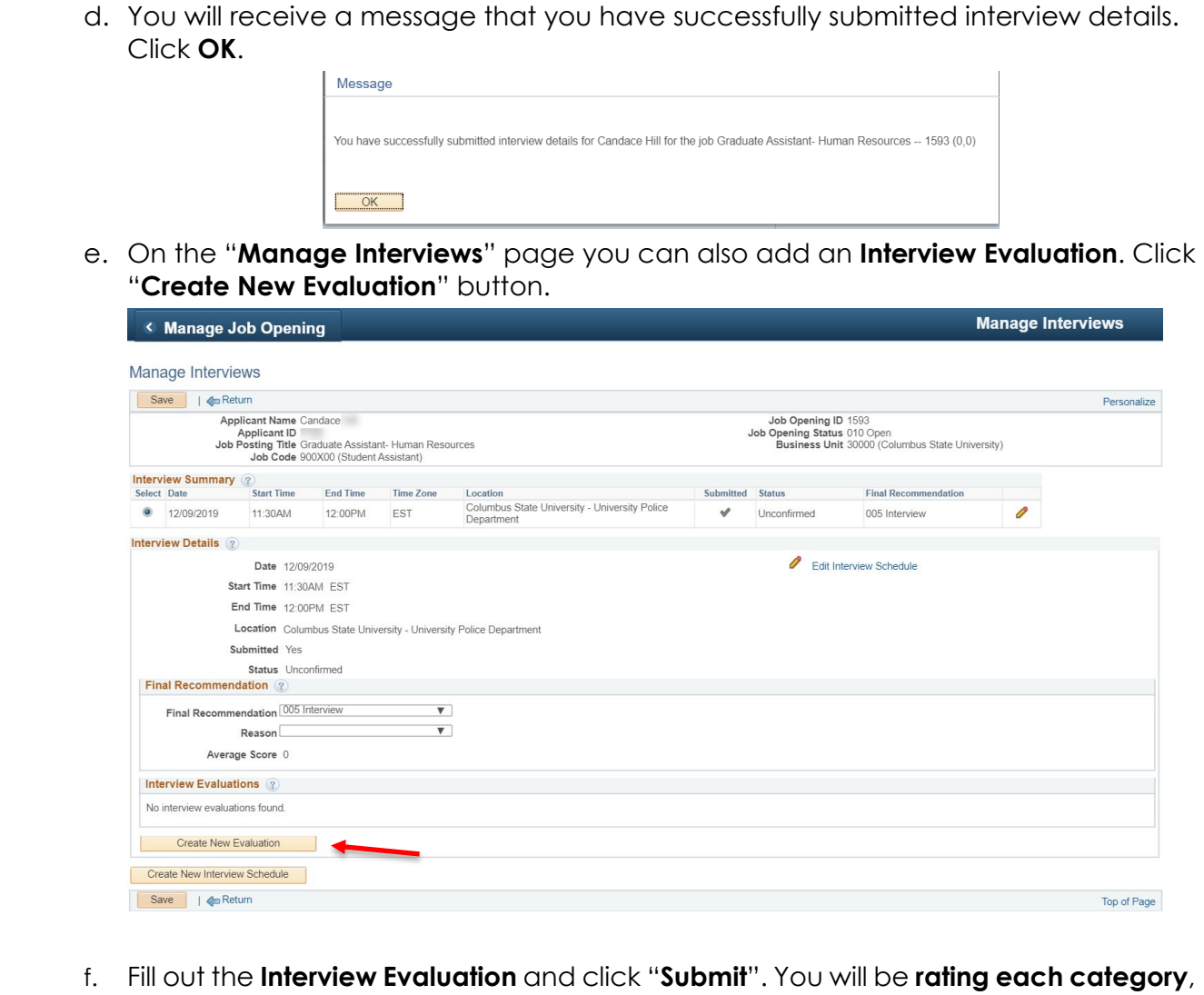

Excellent, Average, or Not Qualified and entering **comments**. In the **Recommendation** area, you'll give an **overall rating again**, (of Excellent, Average, or Not Qualified) and a **recommendation** (choices: Interview, Make Offer, Hold, Reject, Withdrawn). After completing **Interview Evaluation**, Click **Submit**.

UNIVERSITY SYSTEM OF GEORGIA<br>If OneUSG Connect

IIII

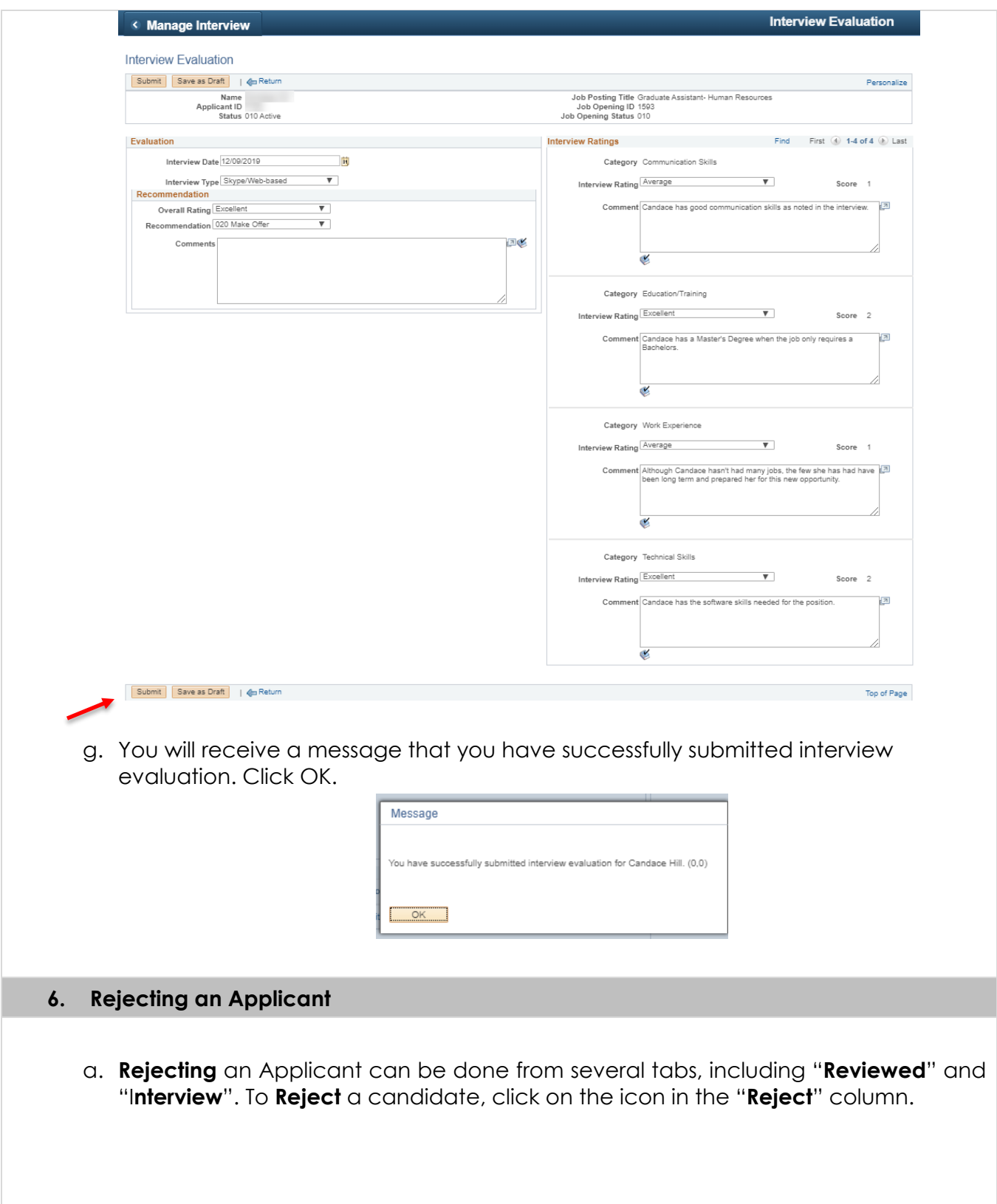

IIII

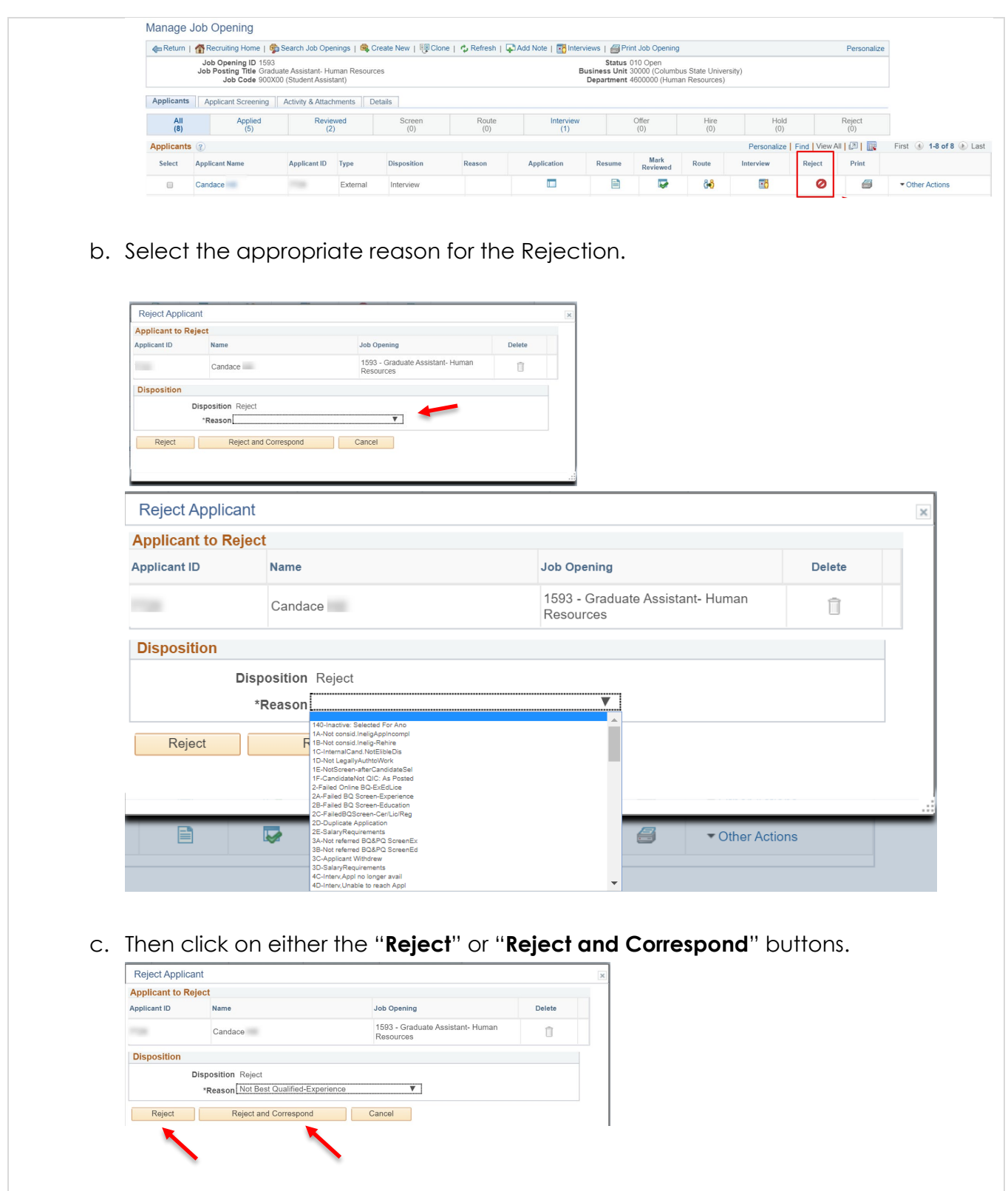

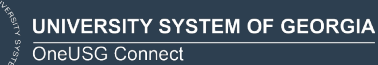

III

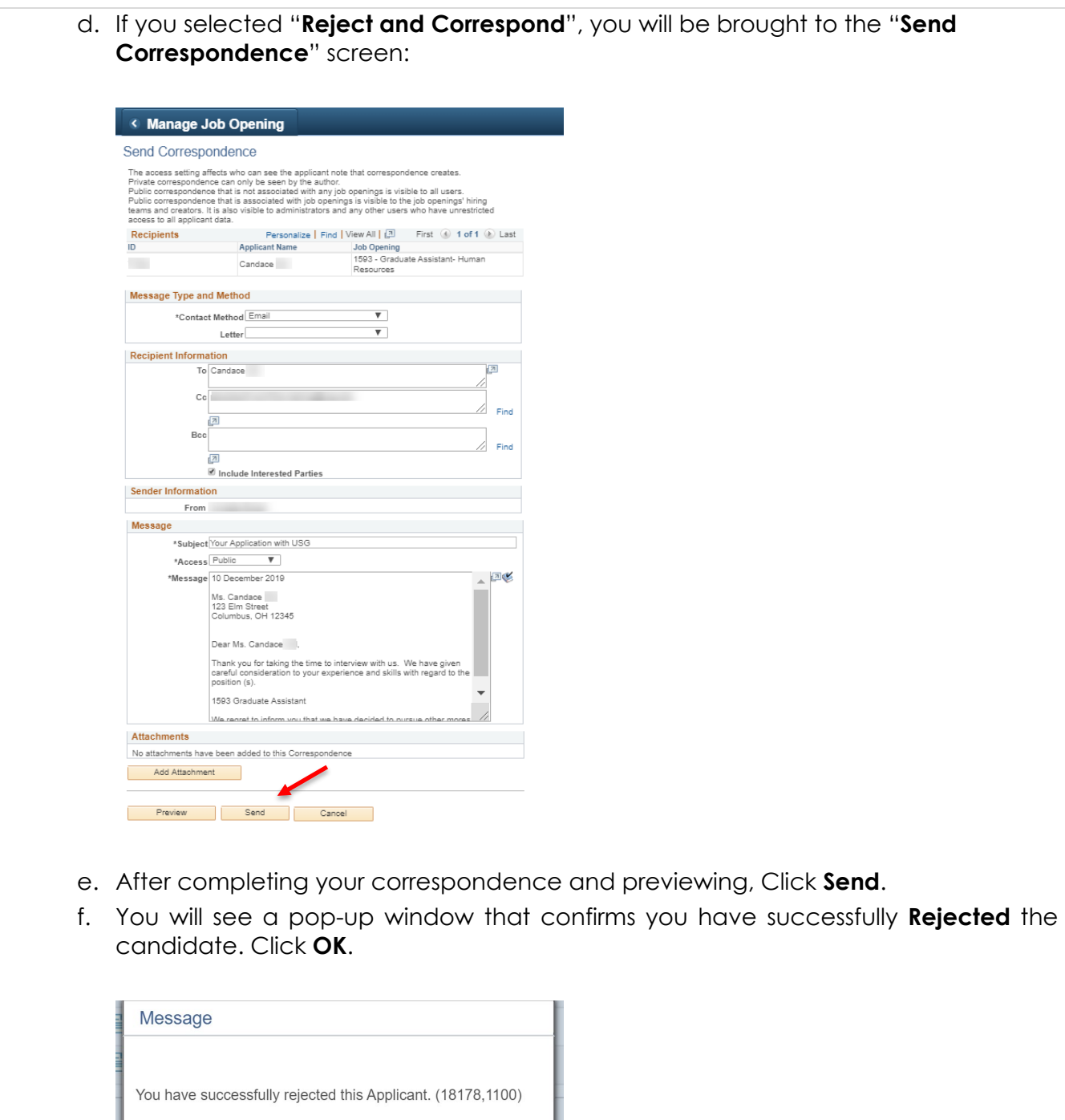

g. Notice the candidate now shows up on the "**Reject**" tab.

 $OK$ 

**UNIVERSITY SYSTEM OF GEORGIA** OneUSG Connect

**TOTO** 

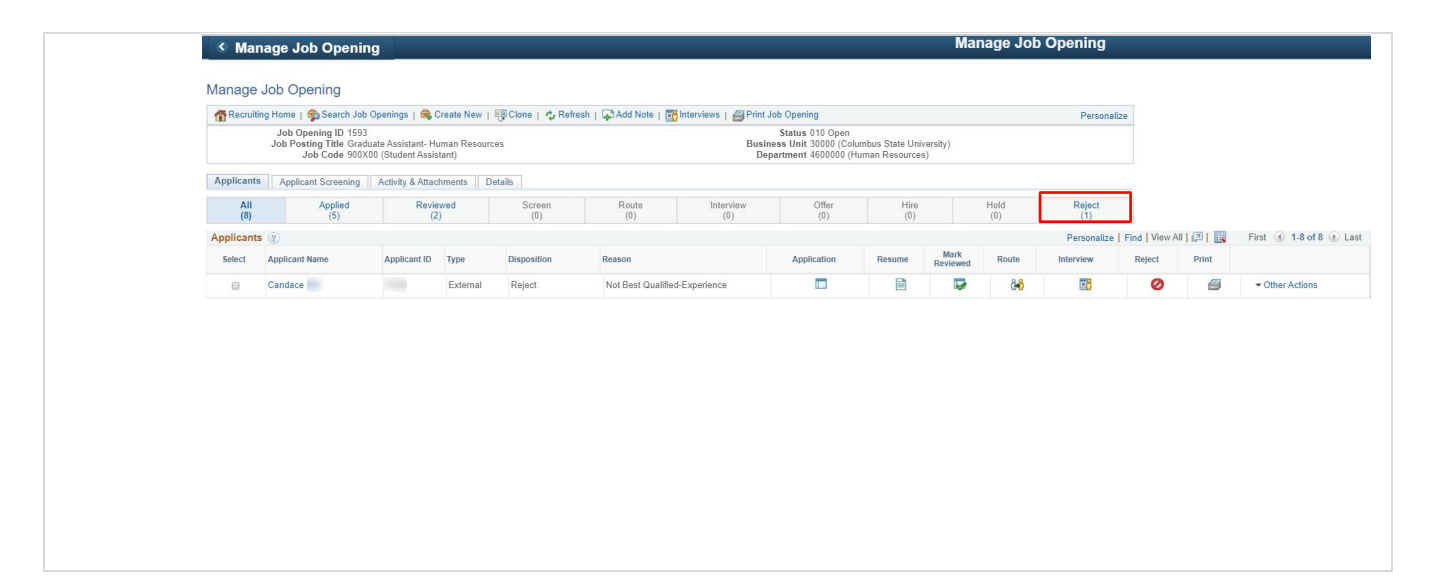